## **O que fazer para que não seja emitido mapa de separação pela rotina 316?**

Para que não seja emitido mapa de separação pela rotina **316**, siga os procedimentos abaixo:

1) Acesse a rotina **316** - Digitar Pedido de Venda e clique **Parâmetros**;

2) Na tela **Parâmetros da rotina** selecione a aba **Opções** e marque a opção **Não apresentar tela para imprimir pedido e mapa na venda balcão**;

## 3) Clique o botão **Confirmar**.

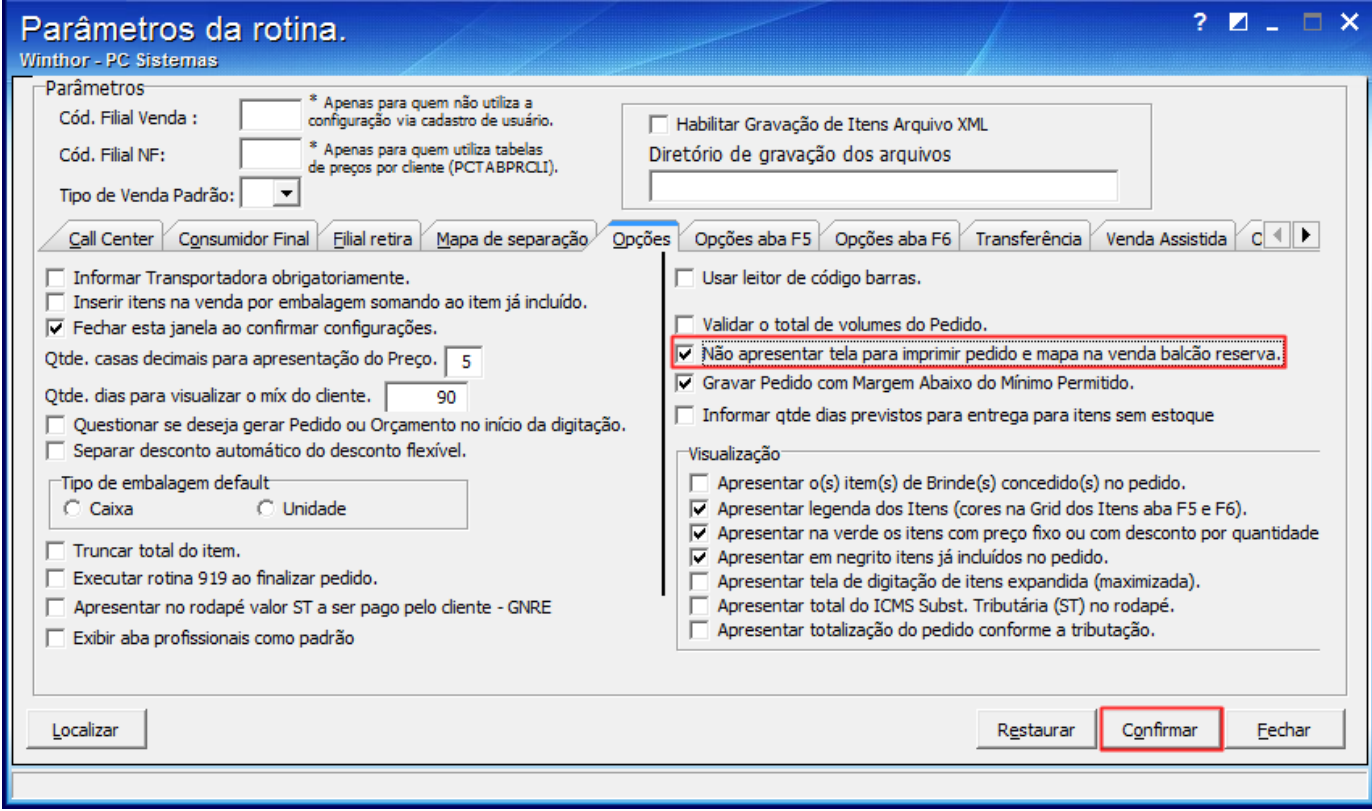